*Demo Guide*

March 2014

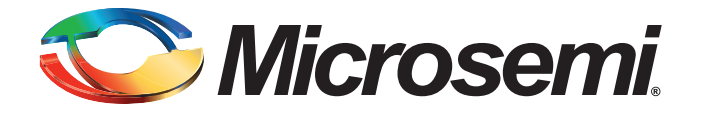

# Microsemi

*SmartFusion2 Six-Axis Motor Control Development Kit*

# **Revision History**

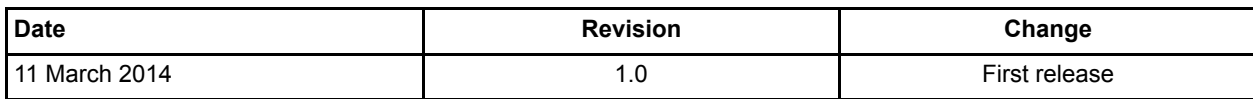

# **Confidentiality Status**

This is a non-confidential document.

# **Table of Contents**

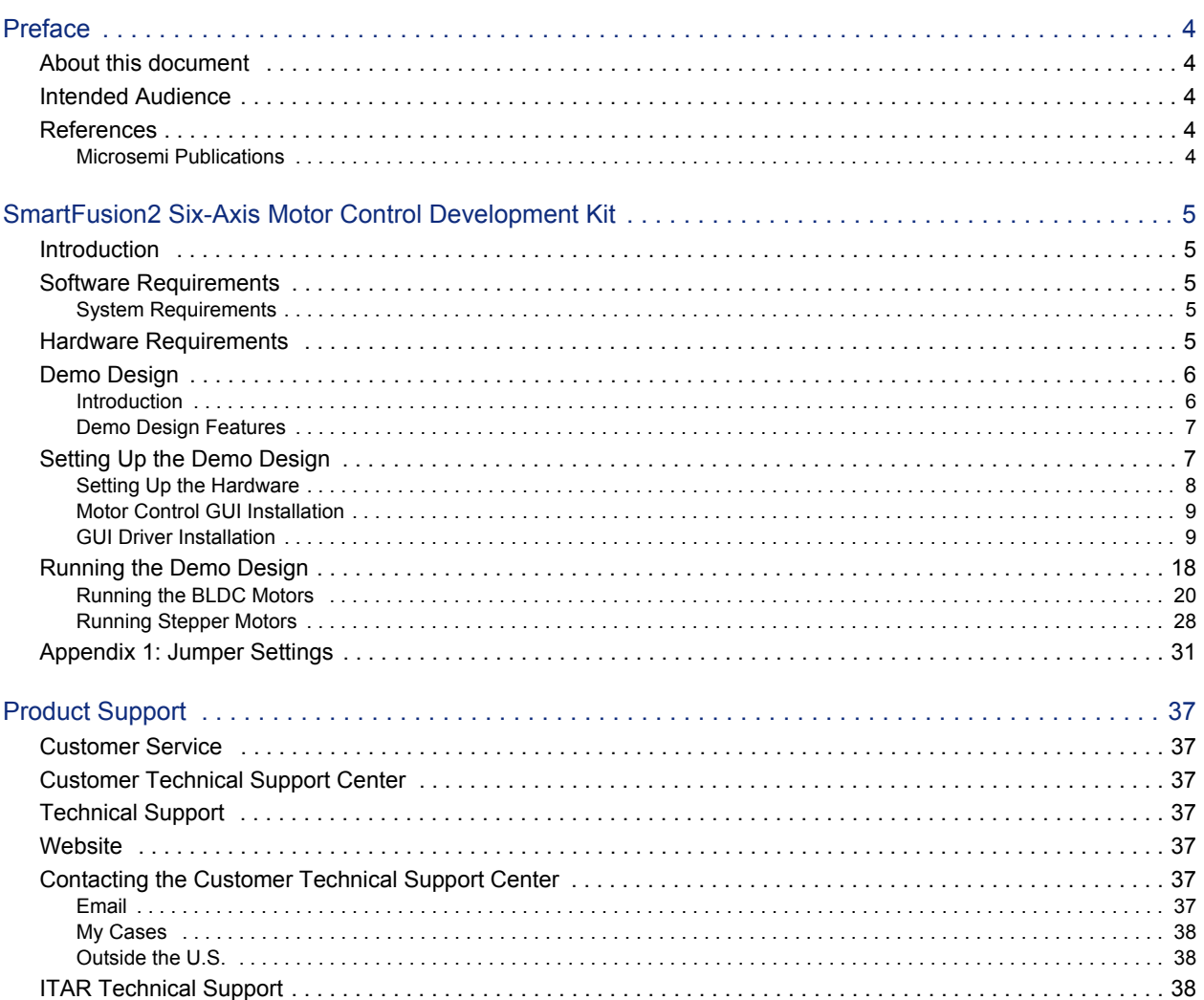

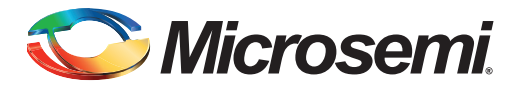

# <span id="page-3-0"></span>**Preface**

# <span id="page-3-1"></span>**About this document**

This demo is for Microsemi® SmartFusion®2 system-on-chip (SoC) field programmable gate array (FPGA) six-axis motor control development kit. It provides instructions on how to use the corresponding reference design.

## <span id="page-3-2"></span>**Intended Audience**

SmartFusion2 six-axis motor control development kits are used by:

- FPGA designers
- Embedded designers
- System-level designers

## <span id="page-3-3"></span>**References**

## <span id="page-3-4"></span>**Microsemi Publications**

• [Sensorless FOC of PMSM using SmartFusion2 Devices Reference Guide](http://www.microsemi.com/index.php?option=com_docman&task=doc_download&gid=133503)

See the following web page for a complete and up-to-date listing of motor control documentation: <http://www.microsemi.com/applications/motor-control#resources>

## <span id="page-4-1"></span><span id="page-4-0"></span>**Introduction**

The SmartFusion2 six-axis motor control Development Kit gives designers a great starting point for evaluating time-saving, proven motor-control reference designs. The kit is supplied with hardware and software IP blocks and a fully integrated solution along with a powerful, easy to use GUI that enables designers to quickly prototype the design. The kit helps designers in customizing and developing six-axis motor control solution on the SmartFusion2 device for a specific application and reduces the time-tomarket. This document provides details about the hardware setup and connections for running the demo design.

# <span id="page-4-2"></span>**Software Requirements**

- Microsemi Motor Control GUI 2.4
- USB drivers for GUI
- Flash programming software (v11.2)
- STAPL file
- SmartFusion2 Motor Control GUI 2.4 Installer

## <span id="page-4-3"></span>**System Requirements**

• Any Windows 7 operating system

# <span id="page-4-4"></span>**Hardware Requirements**

- SmartFusion2 Development Kit, Rev D
- FlashPro4 programmer
- Interposer board
- Three brushless DC (BLDC) driver boards
- Three BLDC motors
- Three stepper driver boards
- Three stepper motors
- USB A to micro USB cable
- 12 V power adapter
- 24 V power adapter

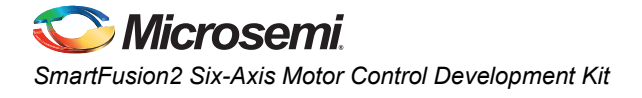

# <span id="page-5-0"></span>**Demo Design**

## <span id="page-5-1"></span>**Introduction**

The demo design files are available for downloading from the following path in the Microsemi website: [http://soc.microsemi.com/download/rsc/?f=SF2\\_SIX\\_AXIS\\_MC\\_DEMO\\_DF](http://soc.microsemi.com/download/rsc/?f=SF2_SIX_AXIS_MC_DEMO_DF)

The demo design files include:

- GUI installer
- STAPL programming file
- readme.txt

[Figure 1](#page-5-2) shows the top-level structure of the design files. For further details, refer to the readme.txt file.

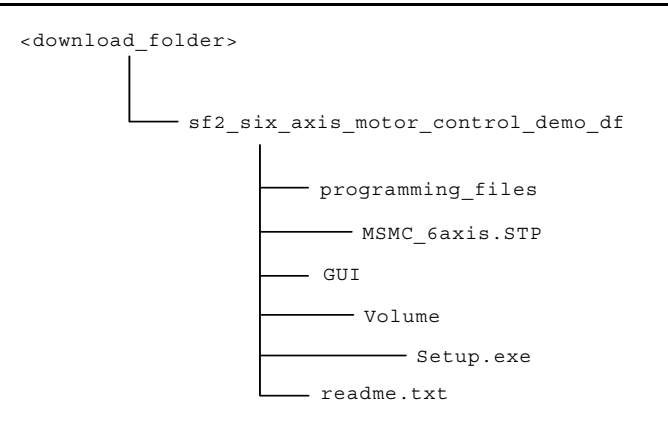

<span id="page-5-2"></span>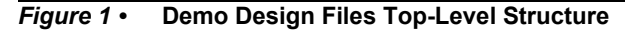

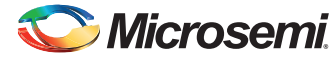

[Figure 2](#page-6-2) shows running multiple motors by connecting multiple driver cards to the hardware platform where a single controller controls up to six motors.

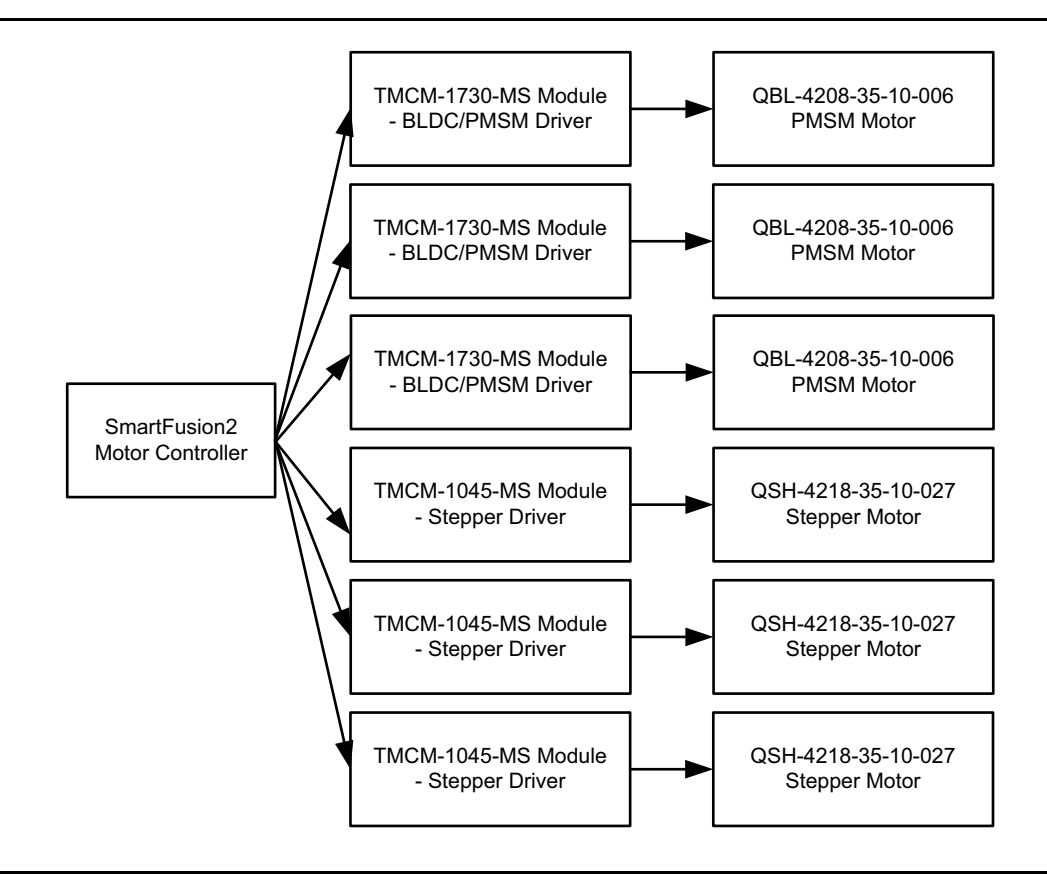

<span id="page-6-2"></span>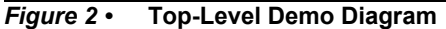

## <span id="page-6-0"></span>**Demo Design Features**

The demo design runs:

- Three permanent-magnet synchronous motors (PMSMs) using sensorless field oriented control (FOC) algorithm
- Three stepper motors using a step direction interface

The GUI provided with the demo can be used to configure and control the motors. The GUI can also plot certain debug variables, and the motor speed values.

# <span id="page-6-1"></span>**Setting Up the Demo Design**

The following subsections describe:

- 1. [Setting Up the Hardware](#page-7-0)
- 2. [Motor Control GUI Installation](#page-8-0)
- 3. [GUI Driver Installation](#page-8-1)

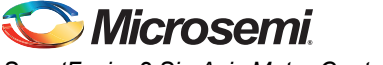

## <span id="page-7-0"></span>**Setting Up the Hardware**

[Figure 3](#page-7-1) shows the hardware setup for running three axes BLDC FOC motor control and three axes stepper motor control demo:

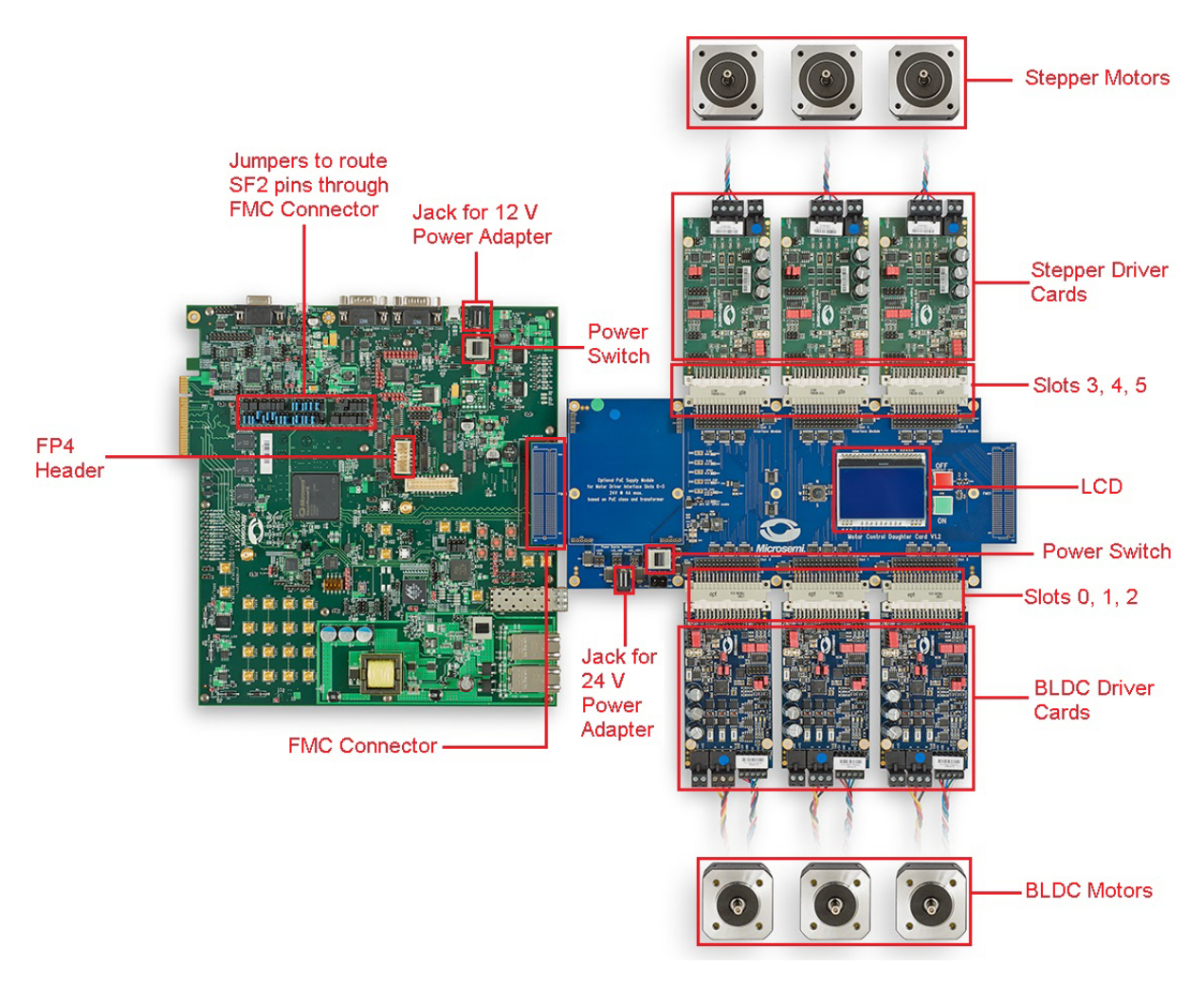

<span id="page-7-1"></span>*Figure 3 •* **Three-Axis BLDC Sensorless FOC and Three-Axis Stepper Demo Hardware Setup**

#### *Connecting the Board*

1. Connect the SmartFusion2 Development Kit Board with the interposer card using the FMC 0 connector.

The interposer card FMC connector must fit into the SmartFusion2 Development Kit board connector. Refer to [Figure 3](#page-7-1).

2. Connect the BLDC driver cards into 0, 1, and 2 slots of the interposer card, and stepper driver cards in 3, 4, and 5 slots of the interposer card.

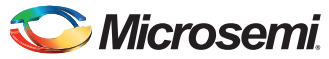

- 3. Connect the BLDC motors (QBL4208-41-04-006) to the driver cards. Refer to [Figure 3.](#page-7-1)
	- Yellow wire indicates U-Phase of the motor
	- Red wire indicates V-Phase of the motor
	- Black wire indicates W-Phase of the motor
- 4. Connect the Stepper motors (QSH4218-35-10-027) to the driver cards. Refer to [Figure 3.](#page-7-1)
	- Black wire indicates A1 of the motor
	- Green wire indicates A2 of the motor
	- Red wire indicates B1 of the motor
	- Blue wire indicates B2 of the motor
- 5. Set all the required jumpers on the SmartFusion2 Development Kit board. For information on the jumper settings, refer to [Table 1 on page 31](#page-30-1).
- 6. Place a jumper on J804 on the interposer board.
- 7. Set all the jumpers on the driver boards. For information, refer to [Table 3 on page 34](#page-33-0) and [Table 4](#page-33-1)  [on page 34.](#page-33-1)
- 8. Connect the 12 V power adapter supplied to the SmartFusion2 Development Kit board.
- 9. Connect the 24 V power adapter supplied to the interposer card.
- 10. Switch **ON** the SW7 power supply switch on the SmartFusion2 Development Kit.
- 11. Connect the FlashPro JTAG to the SmartFusion2 Development Kit FP4 header.
- 12. Open FlashPro and program the STAPL file supplied.
- 13. Switch **OFF** the SW7 power supply switch on the SmartFusion2 Development Kit.
- 14. Switch **ON** the SW801 power supply switch on the interposer card.
- Note: Once the switch is ON, power supply LEDs on driver cards and the LCD backlight must glow. 15. Switch **ON** the SW7 power supply switch on the SmartFusion2 Development Kit.
- Note: Once the switch is ON, the Microsemi logo must appear on the LCD. It indicates that the hardware setup is now ready to use.

## <span id="page-8-0"></span>**Motor Control GUI Installation**

For the first time, run the **Motor Control GUI Installer** before using the Six-Axis Motor Control GUI. Perform the following steps to install the motor control GUI:

- 1. Download the design files from: [http://soc.microsemi.com/download/rsc/?f=SF2\\_SIX\\_AXIS\\_MC\\_DEMO\\_DF](http://soc.microsemi.com/download/rsc/?f=SF2_SIX_AXIS_MC_DEMO_DF)
- 2. Open GUI folder and click **Setup.exe**.
- 3. Click **Yes** for any message from User Account Control. Setup window is displayed with the default locations.
- 4. Click **Next**. Follow the steps provided in the installation wizard to install the GUI. A progress bar appears which shows the progress of the installation. On successful installation, a message is displayed as 'Installation Complete'.
- 5. Click **Finish** to exit the installation wizard.
- 6. Restart the Host PC before using the newly installed GUI.

### <span id="page-8-1"></span>**GUI Driver Installation**

Perform the following steps to install the GUI drive:

- 1. On the SmartFusion2 Development Kit Board, close the **J133 (2-3)** and **J129 (1-2)** jumpers.
- 2. Connect the SmartFusion2 Development Kit board to the interposer board and motor driver board.
- 3. Switch **ON** the SW7 power supply switch.
- 4. Connect USB cable from the Host PC to the SmartFusion2 Development Kit board.

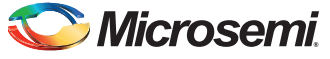

5. Open Device Manager of the host PC, select **USB Input Device** under Human Interface Devices as shown in [Figure 4.](#page-9-0)

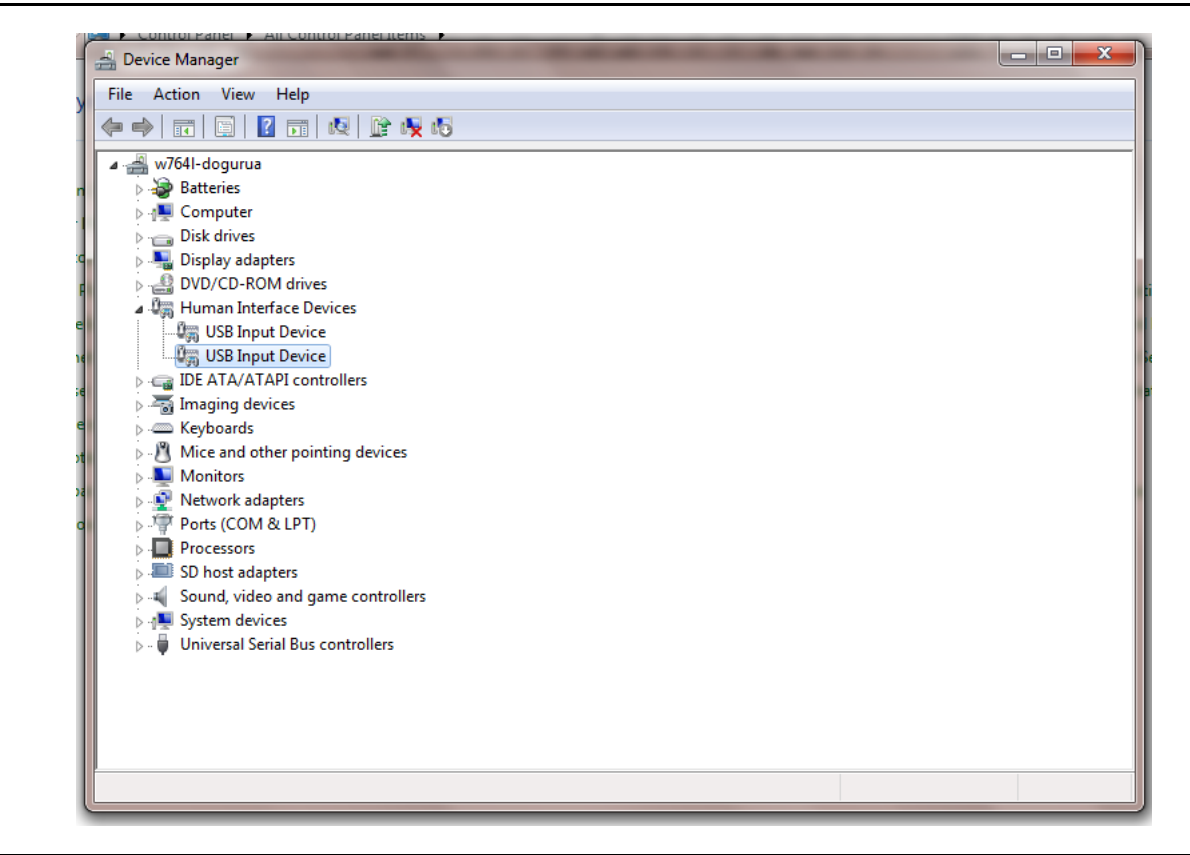

<span id="page-9-0"></span>*Figure 4 •* **Installing the GUI Driver - Identifying the Human Interface Device**

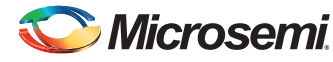

6. Right-click on the **USB Input Device** and select **Properties**.

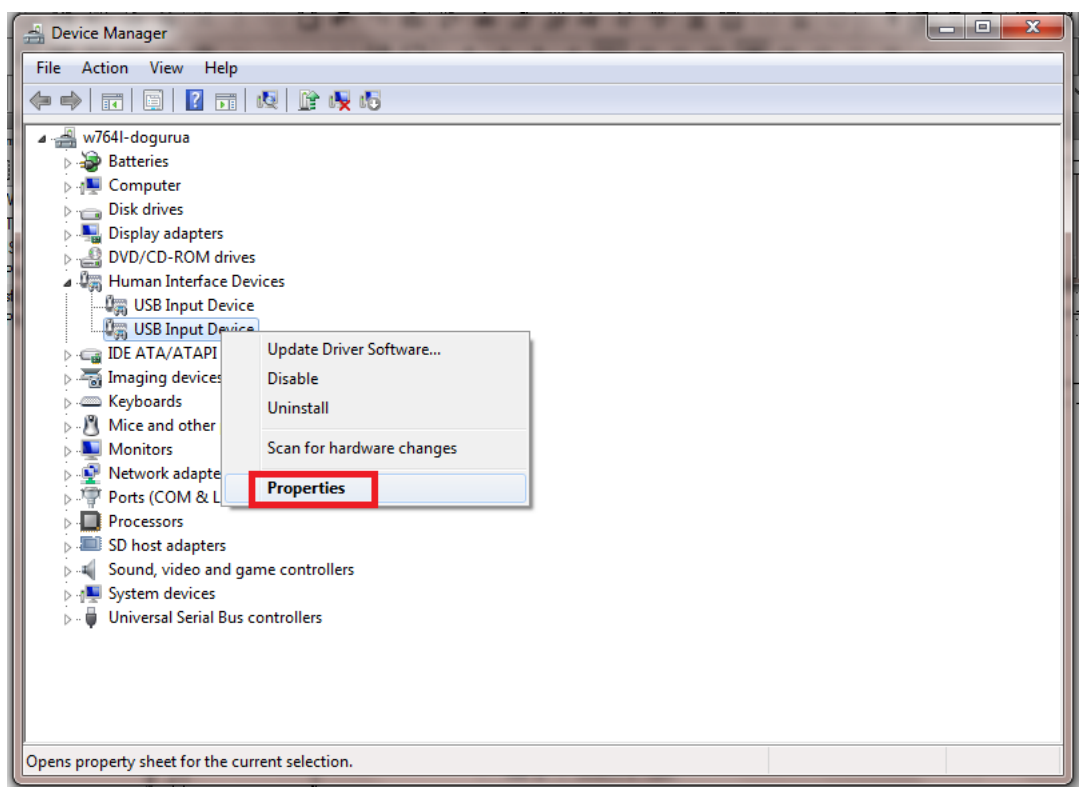

*Figure 5 •* **Installing the USB Driver - Opening the Properties Window**

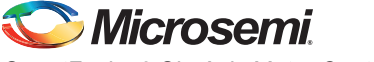

[Figure 6](#page-11-0) shows the USB Input Device Properties window.

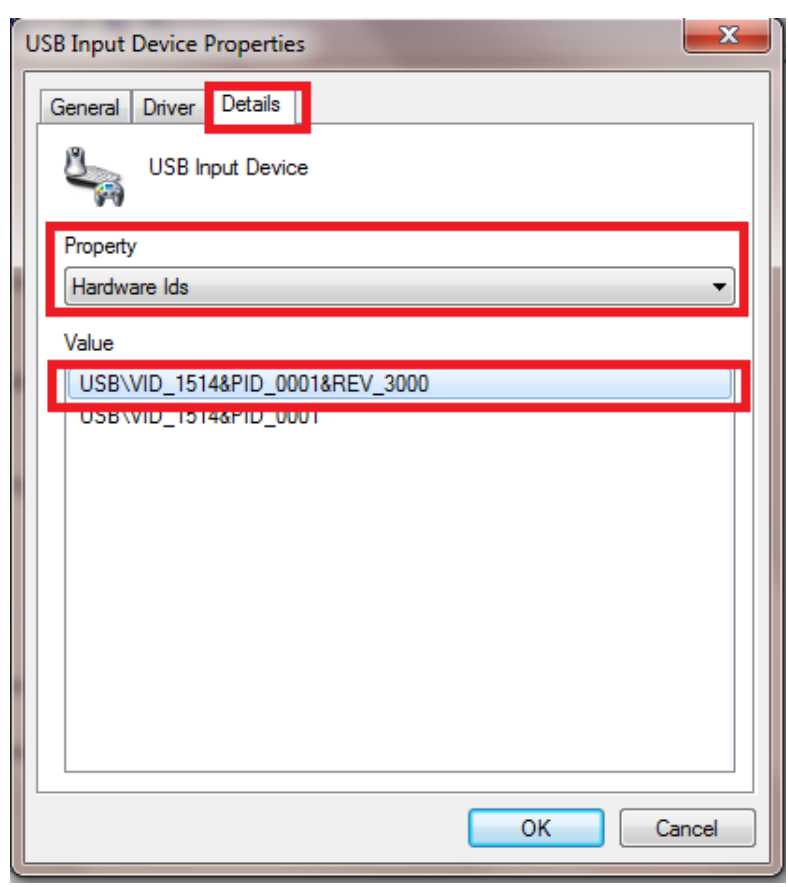

<span id="page-11-0"></span>*Figure 6 •* **Selecting the Right VID Number in the Properties Window**

- 7. Go to **Details** tab and select hardware ids from the **Hardware Ids** drop-down list under Property.
- 8. Select the VID number under **Value** and click **OK**. The VID number must match with the number (1514) shown in [Figure 6](#page-11-0).

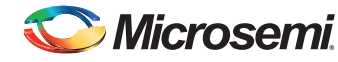

9. In the Device Manager window, right-click on the **USB Input Device** with the specified VID number and select **Update Driver Software**. Refer to [Figure 7.](#page-12-0)

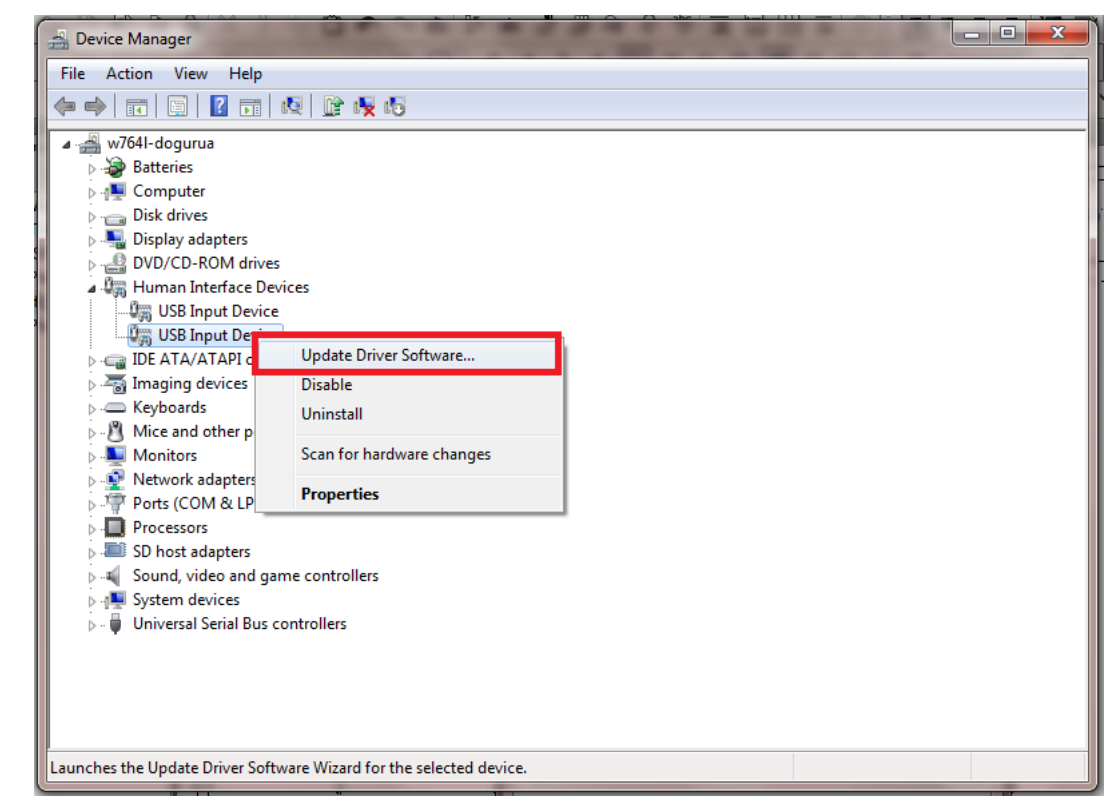

<span id="page-12-0"></span>*Figure 7 •* **Updating Driver Software**

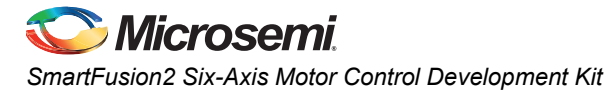

[Figure 8](#page-13-0) shows the **Update Driver Software - USB Input Device** window.

10. Select **Browse my computer for driver software** as shown in [Figure 8](#page-13-0).

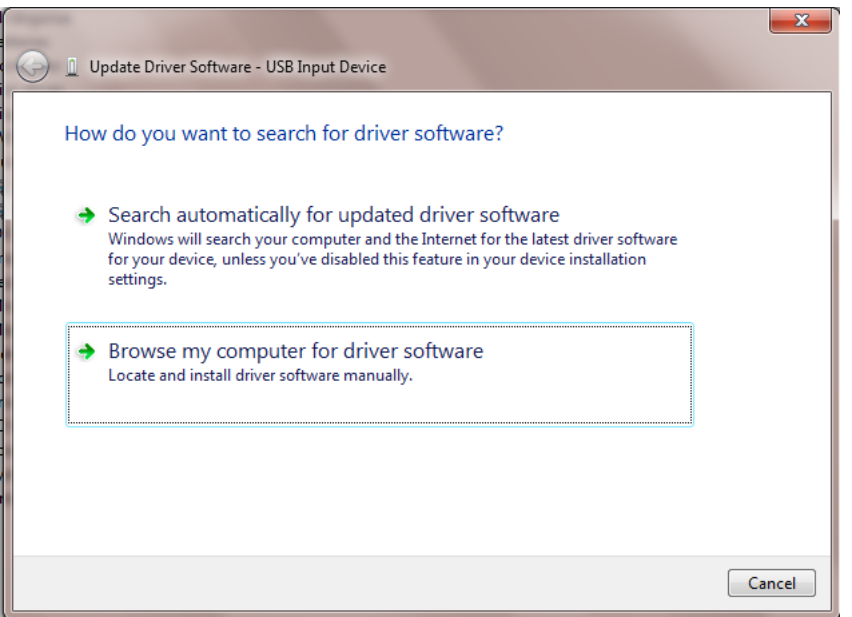

#### <span id="page-13-0"></span>*Figure 8 •* **Updating Driver Software - Browsing for the Driver**

10.Click **Let me pick from a list of device drivers on my computer** and click **Next** as shown in [Figure 9.](#page-13-1)

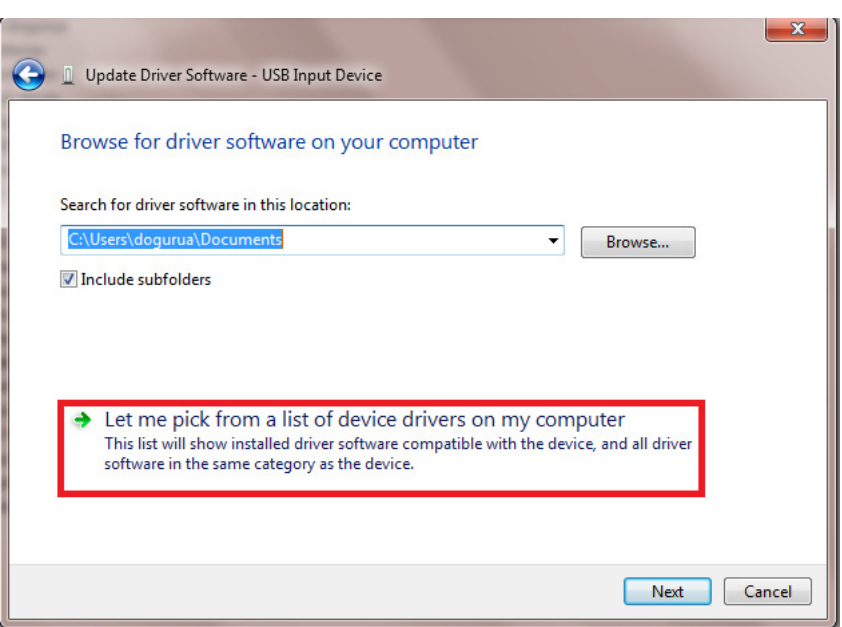

<span id="page-13-1"></span>*Figure 9 •* **Updating Driver Software - Selecting the Driver Location**

11. Click **SmartFusion-2 MotorControl** and click **Have Disk** as shown in [Figure 10](#page-14-0).

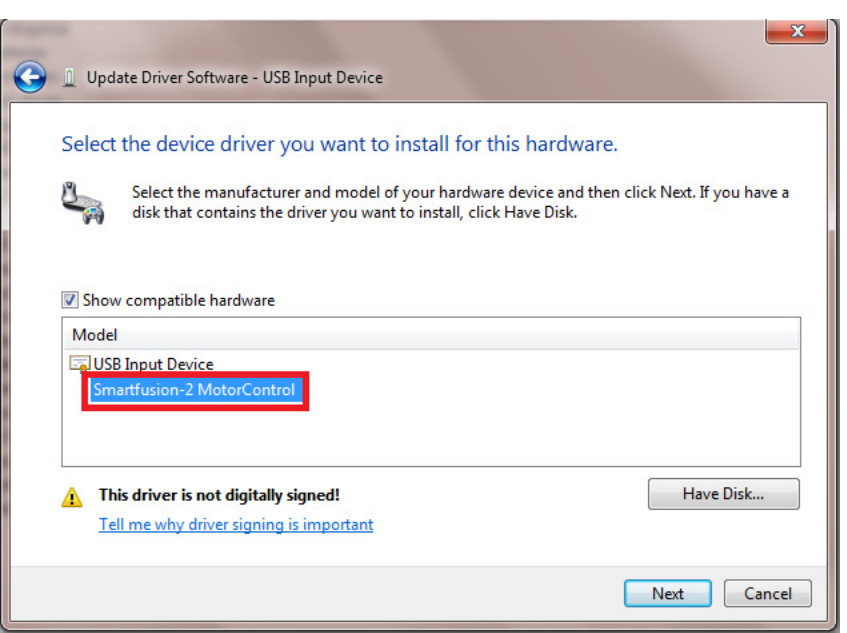

### <span id="page-14-0"></span>*Figure 10 •* **Selecting the Device Driver**

12. Click **Browse** and go to *C:\WINDOWS\inf*.

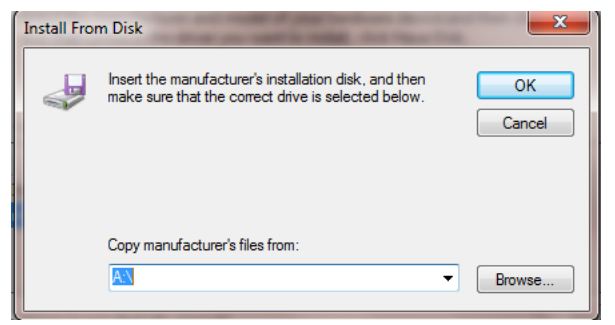

*Figure 11 •* **Browsing for the Device Driver**

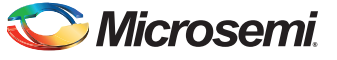

13. Select **SF2USB\_vista&7.inf** for Window7/Vista system or **SF2USB.inf** for Windows XP system and click **Open** as shown in Figure 17.

| Look in:             | inf                              | 6 ま プ 田 -          |             |
|----------------------|----------------------------------|--------------------|-------------|
|                      | Name                             | Date modified      | <b>Type</b> |
|                      | sbp2.inf                         | 11/21/2010 8:59 AM | Setup I     |
| <b>Recent Places</b> | sceregyl.inf                     | 11/21/2010 8:54 AM | Setup I     |
|                      | scrawpdo.inf                     | 7/14/2009 11:01 AM | Setup I     |
|                      | scsidev.inf                      | 7/14/2009 11:01 AM | Setup I     |
| Desktop              | sdbus.inf                        | 11/21/2010 8:58 AM | Setup I     |
|                      | secrecs.inf                      | 11/21/2010 8:54 AM | Setup I     |
|                      | sensorsalsdriver.inf             | 11/21/2010 11:49   | Setup I     |
| <b>Libraries</b>     | SF2USB.inf                       | 8/12/2013 10:40 AM | Setup I     |
|                      | SF2USB_vista&7.inf               | 8/12/2013 10:40 AM | Setup I     |
|                      | sffdisk.inf                      | 11/21/2010 8:58 AM | Setup I     |
| Computer             | sisraid2.inf                     | 7/14/2009 11:01 AM | Setup I     |
|                      | sisraid4.inf                     | 7/14/2009 11:01 AM | Setup I     |
|                      | smartcrd.inf                     | 7/14/2009 11:01 AM | Setup 1     |
| Network              | an.                              |                    |             |
|                      | SF2USB_vista&7.inf<br>File name: |                    | Open        |

*Figure 12 •* **Selecting the Installation File**

14. Click **OK**.

15. In Update Driver Software - USB Input Device window, select **Smartfusion-2 MotorControl** and click **Next**.

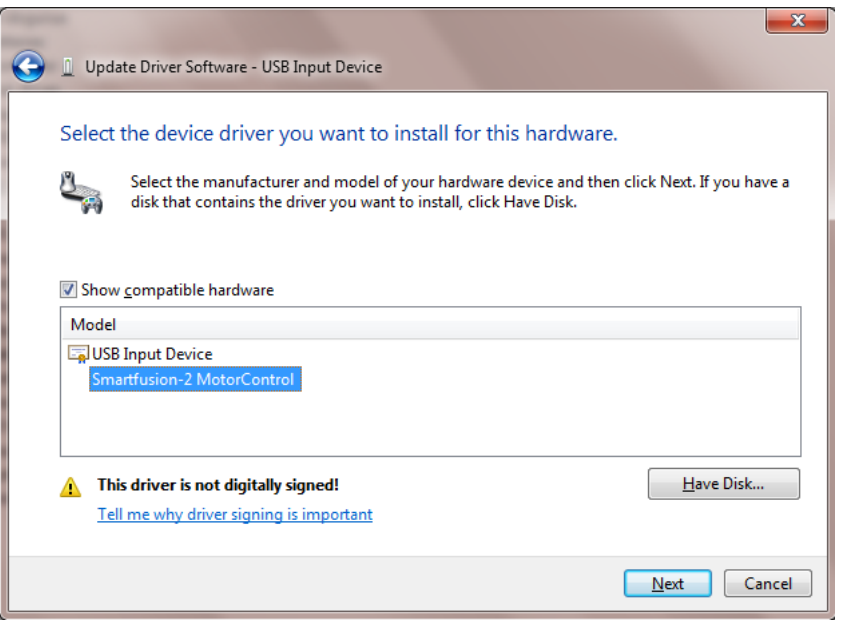

#### *Figure 13 •* **Completing Installation of the Driver Software**

16. A Windows Security message is displayed as shown in Figure 14. Click **Install this driver software anyway**.

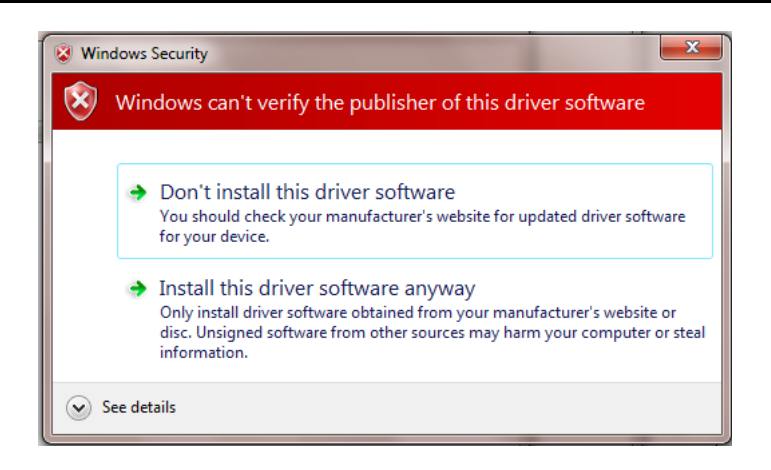

*Figure 14 •* **Windows Security Message**

On successful installation of the drivers, a message is displayed.

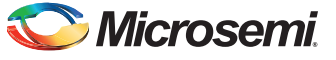

17. Check for **NI-VISA-USB Devices** in the Device Manager window to ensure that the driver is installed successfully.

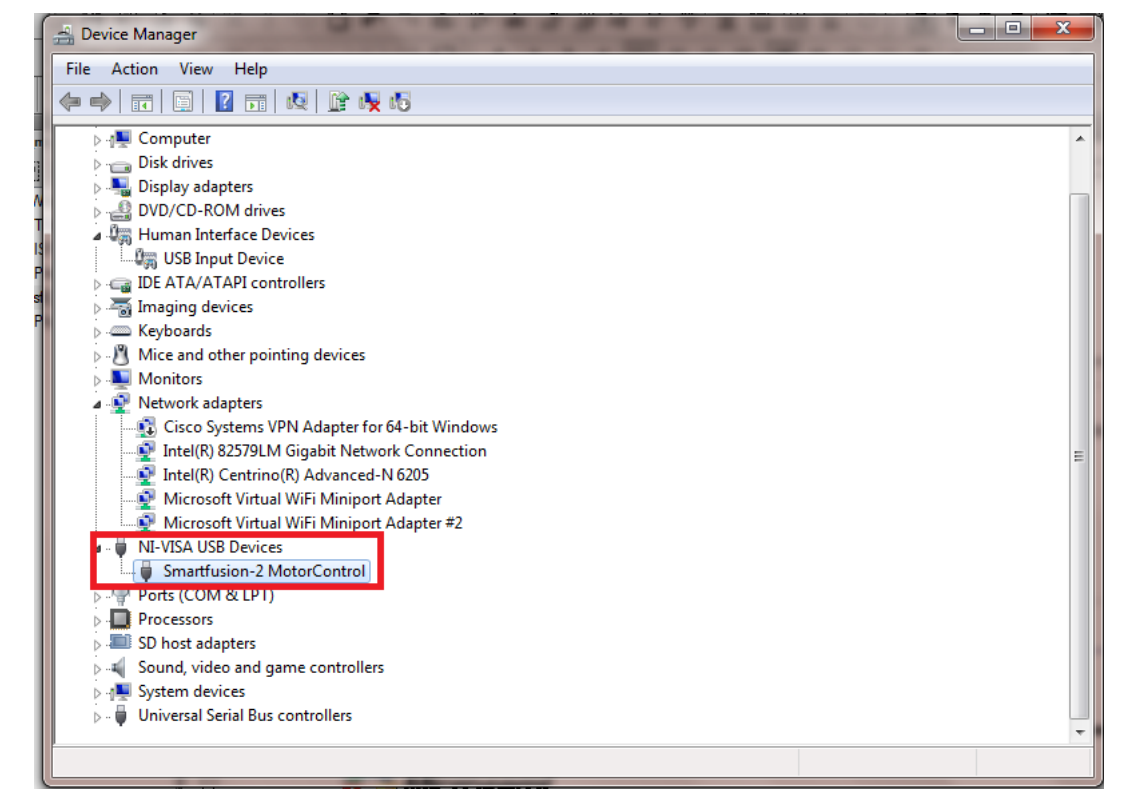

*Figure 15 •* **Verifying the Installed Device**

# <span id="page-17-0"></span>**Running the Demo Design**

1. After installing the single-axis motor control GUI, go to **Start** and select **SF2\_6\_ Axis\_MotorControl** to open the GUI as shown in [Figure 16](#page-17-1).

<span id="page-17-1"></span>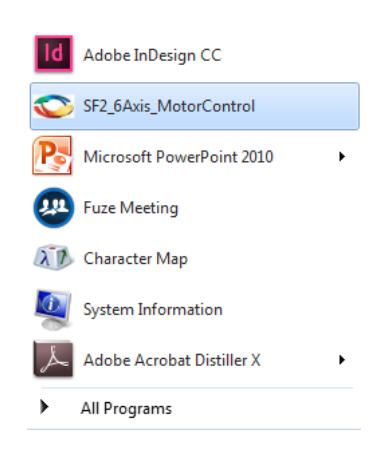

*Figure 16 •* **Launching the SmartFusion2 Single-Axis Motor Control GUI**

2. In the SmartFusion2 Motor Control GUI, select a USB device from the **USB DEVICE** drop-down list.

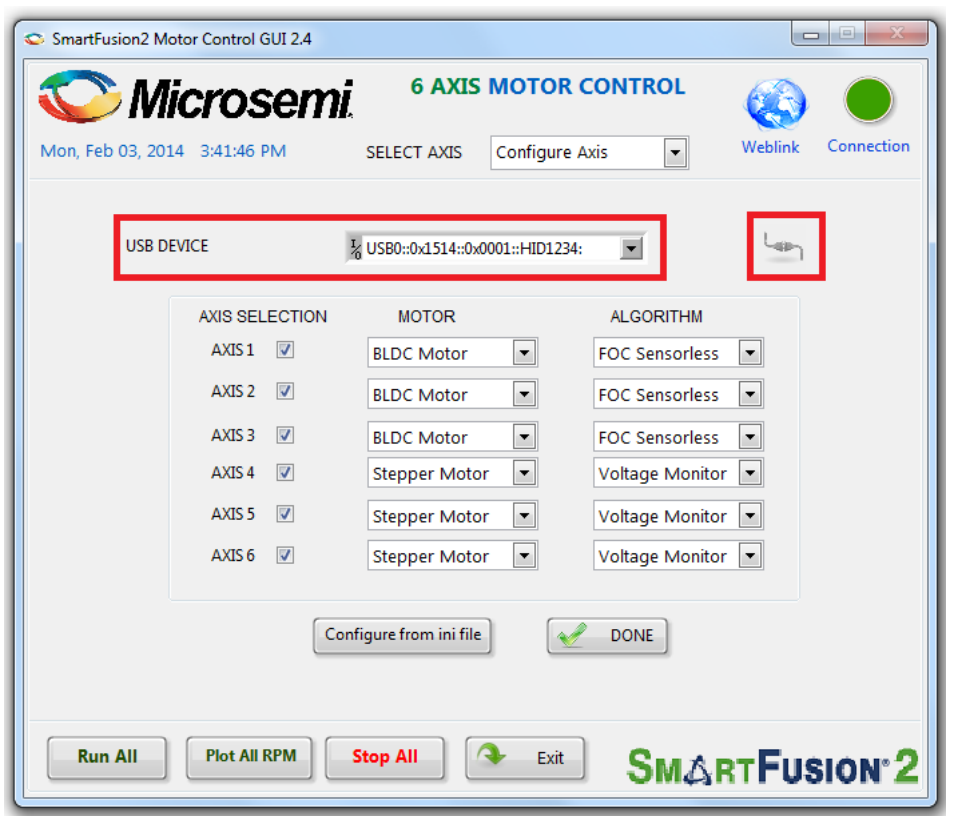

#### *Figure 17 •* **SmartFusion2 Motor Control GUI - Main Screen**

- 3. Click **Connect** as shown in Figure 19. On successful connection, the **Connection** LED on the right-side of the window displays in green.
- 4. Select an Axis check-box to indicate the connection of a motor to that axis.
- 5. Click **Done** to confirm that the right motor type is selected for each axis.
- 6. Select a BLDC motor axis from the **SELECT AXIS** drop-down list as shown in [Figure 18](#page-18-0).

| <b>SELECT AXIS</b>   | Configure Axis |  |      |
|----------------------|----------------|--|------|
|                      |                |  |      |
|                      | Configure Axis |  |      |
|                      | Axis 1         |  |      |
| 2 USB0::0x1514::0x00 | Axis 2         |  |      |
|                      | Axis 3         |  |      |
|                      | Axis 4         |  |      |
| <b>MOTOR</b>         | Axis 5         |  | м    |
| <b>BLDC Motor</b>    | Axis 6         |  | less |
|                      |                |  |      |
|                      |                |  |      |

<span id="page-18-0"></span>*Figure 18 •* **SmartFusion2 Motor Control GUI - Axis Selection**

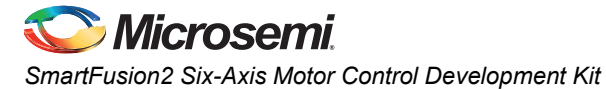

## <span id="page-19-0"></span>**Running the BLDC Motors**

**SET** and **GET** buttons shown in Figure 19 are used to modify or verify the MotorPolePair, motor speed, torque, flux and speed loop PI controller parameters, and angle correction PI parameters.

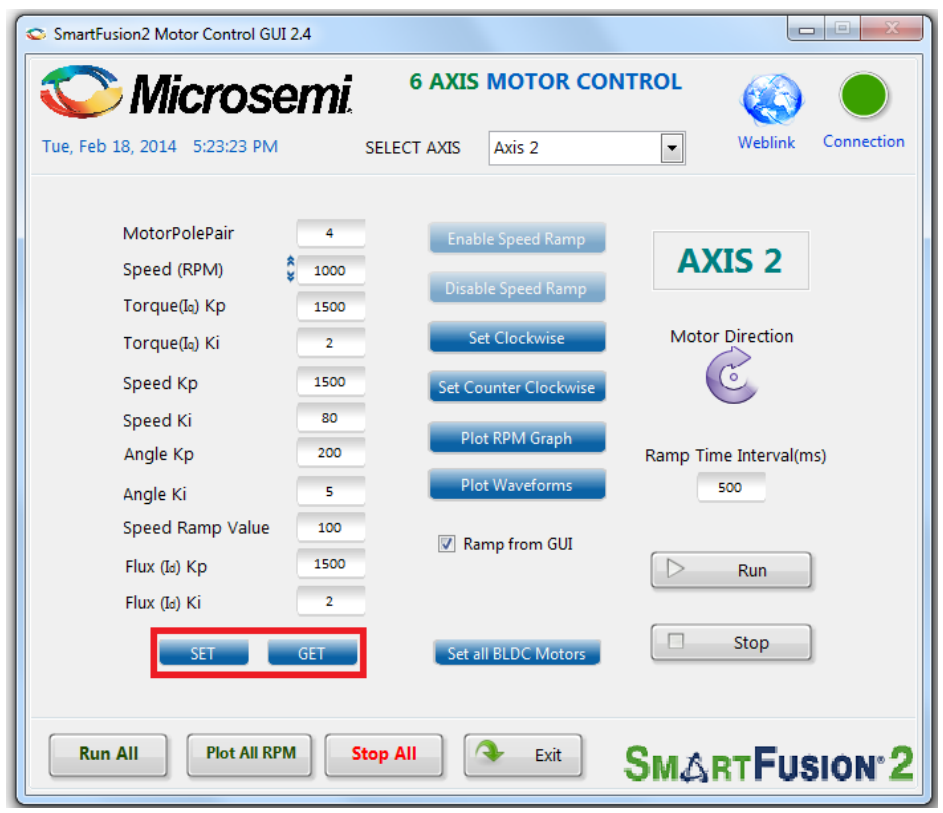

#### *Figure 19 •* **SmartFusion2 Motor Control GUI - BLDC Motor Screen**

- To modify a parameter, change the required field and click **SET**.
- To check the data in the hardware corresponding to each parameter, click **GET**.
- To run the motor, click **RUN** and to stop the motor, click **STOP**.

– Click **Run All** to run all the motors and click **Stop All** to stop all the running motors

![](_page_20_Figure_3.jpeg)

*Figure 20 •* **SmartFusion2 Motor Control GUI - Run or Stop All Motors**

- To use the speed ramp in the GUI, ensure that the **Ramp from GUI** check-box is selected. When this is selected, the **Speed Ramp Value** is used as the speed increment, and the time duration between increments is specified by the Ramp Time Interval. The speed ramp rate can be specified by changing either of these values.
- To use the hardware speed ramp, deselect the **Ramp from GUI** check-box. For enabling or disabling the hardware ramp, use the **Enable Speed Ramp** and **Disable Speed Ramp** on the GUI.

Note:The hardware speed ramp is not available in the demo design v1.1.

– Click **Set Clockwise** or **Set Counter Clockwise** to set the motor direction, respectively. The motor direction indicator indicates the current direction of the motor.

![](_page_21_Picture_0.jpeg)

7. For plotting and analyzing the internal parameters of the system as waveforms, click **Plot Waveform** as shown in [Figure 21](#page-21-0).

![](_page_21_Picture_28.jpeg)

<span id="page-21-0"></span>*Figure 21 •* **SmartFusion2 Motor Control GUI - Selecting Plot Waveforms**

![](_page_22_Picture_0.jpeg)

![](_page_22_Figure_2.jpeg)

[Figure 22](#page-22-0) shows the plot wave form displayed in a separate window.

#### <span id="page-22-0"></span>*Figure 22 •* **Debug Waveforms Window**

Use the Graph Palette to expand and analyze the acquired waveforms.

a. Click **Start Acquisition** to start acquiring up to four parameter waveforms and simultaneously plot it.

Note:Click **Start Acquisition** to start the motor even if the motor is not running already.

- b. Click **Stop Acquisition** to stop acquisition.
- c. Click **Stop Motor** to stop the motor.

![](_page_23_Picture_0.jpeg)

![](_page_23_Figure_1.jpeg)

![](_page_23_Figure_2.jpeg)

#### <span id="page-23-0"></span>*Figure 23 •* **Debug Waveforms Window with Options**

In [Figure 23,](#page-23-0) Plot 0 corresponds to the rotor angle, while Plot 3 corresponds to the motor speed. Plots 1 and 2are invisible and represent the estimated  $V_{\text{aloha}}$  and  $V_{\text{beta}}$  values.

- e. Use the graph palette highlighted in [Figure 22](#page-22-0) to move cursors, zoom, or pan the display. The graph palette appears with the following options, in order from left to right:
	- Cursor Movement Tool: Moves the cursor on the display.
	- Zoom: Zooms in and out of the display.
	- Panning Tool: Picks up the plot and moves it around the display.
- 8. Click **EXIT** to close the waveforms window.

9. For plotting the RPM graph of the motor, click **Plot RPM Graph** as shown in [Figure 24](#page-24-0).

![](_page_24_Picture_42.jpeg)

<span id="page-24-0"></span>*Figure 24 •* **SmartFusion2 Motor Control GUI - Plotting RPM Graph**

10. Single RPM Graph window is displayed with the plot RPM graph. [Figure 25](#page-24-1) shows the Single RPM Graph window with RPM Graph and RPM indicator.

![](_page_24_Picture_43.jpeg)

<span id="page-24-1"></span>*Figure 25 •* **SmartFusion2 Motor Control GUI - Plotting RPM Data from One Motor**

![](_page_25_Picture_0.jpeg)

![](_page_25_Picture_23.jpeg)

To plot the RPM graphs of all axes, click **Plot All RPM** shown in [Figure 26](#page-25-0).

<span id="page-25-0"></span>*Figure 26 •* **SmartFusion2 Motor Control GUI - Plotting RPM Data from all Motors**

![](_page_26_Picture_0.jpeg)

![](_page_26_Figure_2.jpeg)

[Figure 27](#page-26-0) shows the All RPM Graphs window with the generated RPM graphs for all the axes.

<span id="page-26-0"></span>*Figure 27 •* **SmartFusion2 Motor Control GUI - All RPM Graphs window**

11. Click **EXIT** to close the plot RPM window.

![](_page_27_Picture_0.jpeg)

## <span id="page-27-0"></span>**Running Stepper Motors**

This design runs stepper motors in:

- [Continuous Mode](#page-27-1)
- [Finite Steps Mode](#page-28-0)

The Continuous Mode is selected by default.

#### <span id="page-27-1"></span>*Continuous Mode*

- 1. Select a stepper axis from the **SELECT AXIS** drop-down list, refer to [Figure 18](#page-18-0).
- 2. Ensure that the **Continuous** mode option is selected. [Figure 28](#page-27-2) shows the SmartFusion2 Motor Control GUI - Stepper motor window.

![](_page_27_Picture_131.jpeg)

#### <span id="page-27-2"></span>*Figure 28 •* **SmartFusion2 Motor Control GUI - Stepper Motor Screen**

- 3. Click **GET** to see the default parameters.
- 4. Click **RUN** to run the motor with the default parameters.
- 5. Select step resolution value from the **Step Resolution** drop-down list.
- 6. Enter a speed value between 1 and 255 RPM in **Speed (RPM)** and click **Set**. Each time the motor is stopped, the entered value will be overwritten with a default value of 60 RPM. *Notes:*
	- *• It is not necessary to stop the motor to change motor speed or the step resolution.*
	- *• To change the direction of the motor, click Set Clockwise or Set Counter Clockwise.*
- 7. To increase motor torque:
	- a. Stop the motor
	- b. Increase the current scaling value by selecting a bigger value compare to the existing value from the **Current Scaling Value** drop-down list.

- c. Click **SET**.
- d. Click **RUN**.

Note:Increasing the current scaling value increases the motor current and the motor can get heated if it is run for a long time.

#### <span id="page-28-0"></span>*Finite Steps Mode*

- 1. Enter **Number of Steps** to fix the number of times that the motor needs to run.
	- a. To run the motor through 51200 steps, enter 51200 in **Number of Steps**
	- b. Click **SET**.
	- c. Click **RUN**. The motor runs through the specified number of steps.

In the finite steps mode, the motor will move through a fixed number of steps after which the motor will stop rotating, but will remain energized. Each time the motor is started, the Number of Steps is reset to zero.

![](_page_28_Picture_122.jpeg)

#### *Figure 29 •* **SmartFusion2 Motor Control GUI - Stepper Motor in Finite Step Mode**

- Note: If the step number of a motor is known, the number of steps can be calculated from the step number and the number of revolutions required.
	- 2. To calculate the steps in the GUI:
		- a. Verify the **Step Number of Motor**. The default value is 200.
		- b. Enter the **Number of Revolutions**.
		- c. Click **Calculate Steps**. The calculated number of steps will be displayed as the Number of Steps.
	- 3. Click **SET**.

Note:Change the motor speed if required before clicking **SET**.

![](_page_29_Picture_0.jpeg)

4. Click **RUN**.

![](_page_29_Picture_40.jpeg)

### *Figure 30 •* **SmartFusion2 Motor Control GUI - Using the GUI to Calculate Steps**

The motor runs at the specified speed through the calculated number of steps.

- 5. Click **STOP** to stop the motor.
- 6. Click **EXIT** to exit the SmartFusion2 Motor Control GUI.

# <span id="page-30-0"></span>**Appendix 1: Jumper Settings**

[Table 1](#page-30-1) lists all the jumpers that are required to set on the SmartFusion2 Development Kit board.

#### <span id="page-30-1"></span>*Table 1 •* **Jumper Settings on the SmartFusion2 Development Kit Board**

![](_page_30_Picture_145.jpeg)

![](_page_31_Picture_0.jpeg)

![](_page_31_Picture_211.jpeg)

### *Table 1 •* **Jumper Settings on the SmartFusion2 Development Kit Board (continued)**

![](_page_32_Picture_0.jpeg)

![](_page_32_Picture_114.jpeg)

![](_page_32_Picture_115.jpeg)

![](_page_32_Figure_4.jpeg)

#### <span id="page-32-1"></span>*Figure 31 •* **Jumpers on SmartFusion2 Development Kit for Routing Essential Signals through the FMC Connector**

- Jumpers highlighted in red are 1-2 connections
- Jumpers highlighted in blue are 2-3 connections

[Table 2](#page-32-0) lists the jumpers that are required to set on the interposer card.

#### <span id="page-32-0"></span>*Table 2 •* **Jumper Settings on the Interposer Card**

![](_page_32_Picture_116.jpeg)

![](_page_33_Picture_0.jpeg)

[Table 3](#page-33-0) lists all the jumpers that are required to set on the BLDC driver cards.

<span id="page-33-0"></span>![](_page_33_Picture_116.jpeg)

![](_page_33_Picture_117.jpeg)

[Table 4](#page-33-1) lists all the jumpers that are required to set on the Stepper driver cards.

#### <span id="page-33-1"></span>*Table 4 •* **Jumper Settings on the Stepper Driver Card**

![](_page_33_Picture_118.jpeg)

[Figure 32](#page-33-2) shows the jumper settings on the interposer card to use with the power supply available with the kit.

![](_page_33_Figure_9.jpeg)

<span id="page-33-2"></span>*Figure 32 •* **Jumpers on TMCM-6930-MS (Interposer Card)**

![](_page_34_Figure_1.jpeg)

![](_page_34_Figure_2.jpeg)

<span id="page-34-1"></span>![](_page_34_Figure_3.jpeg)

[Figure 34](#page-34-0) shows the jumper settings on the Stepper Daughter cards.

<span id="page-34-0"></span>![](_page_34_Picture_5.jpeg)

*Figure 34 •* **Jumpers on TMCM-1045-MS (Stepper Daughter card)**

![](_page_36_Picture_0.jpeg)

# <span id="page-36-0"></span>**Product Support**

Microsemi SoC Products Group backs its products with various support services, including Customer Service, Customer Technical Support Center, a website, electronic mail, and worldwide sales offices. This appendix contains information about contacting Microsemi SoC Products Group and using these support services.

## <span id="page-36-1"></span>**Customer Service**

Contact Customer Service for non-technical product support, such as product pricing, product upgrades, update information, order status, and authorization.

From North America, call 800.262.1060 From the rest of the world, call 650.318.4460 Fax, from anywhere in the world, 408.643.6913

## <span id="page-36-2"></span>**Customer Technical Support Center**

Microsemi SoC Products Group staffs its Customer Technical Support Center with highly skilled engineers who can help answer your hardware, software, and design questions about Microsemi SoC Products. The Customer Technical Support Center spends a great deal of time creating application notes, answers to common design cycle questions, documentation of known issues, and various FAQs. So, before you contact us, please visit our online resources. It is very likely we have already answered your questions.

# <span id="page-36-3"></span>**Technical Support**

Visit the Customer Support website ([www.microsemi.com/soc/support/search/default.aspx\)](http://www.microsemi.com/soc/support/search/default.aspx) for more information and support. Many answers available on the searchable web resource include diagrams, illustrations, and links to other resources on the website.

## <span id="page-36-4"></span>**Website**

You can browse a variety of technical and non-technical information on the SoC home page, at [www.microsemi.com/soc](http://www.microsemi.com/soc).

# <span id="page-36-5"></span>**Contacting the Customer Technical Support Center**

Highly skilled engineers staff the Technical Support Center. The Technical Support Center can be contacted by email or through the Microsemi SoC Products Group website.

## <span id="page-36-6"></span>**Email**

You can communicate your technical questions to our email address and receive answers back by email, fax, or phone. Also, if you have design problems, you can email your design files to receive assistance. We constantly monitor the email account throughout the day. When sending your request to us, please be sure to include your full name, company name, and your contact information for efficient processing of your request.

The technical support email address is [soc\\_tech@microsemi.com](mailto:soc_tech@microsemi.com).

![](_page_37_Picture_0.jpeg)

## <span id="page-37-0"></span>**My Cases**

Microsemi SoC Products Group customers may submit and track technical cases online by going to [My](http://www.microsemi.com/soc/mycases/) [Cases](http://www.microsemi.com/soc/mycases/).

## <span id="page-37-1"></span>**Outside the U.S.**

Customers needing assistance outside the US time zones can either contact technical support via email ([soc\\_tech@microsemi.com](mailto:tech@microsemi.com)) or contact a local sales office. [Sales office listings](http://www.microsemi.com/soc/company/contact/default.aspx) can be found at [www.microsemi.com/soc/company/contact/default.aspx.](http://www.microsemi.com/soc/company/contact/default.aspx)

## <span id="page-37-2"></span>**[ITAR Technical Support](http://www.microsemi.com/soc/company/contact/default.aspx#itartechsupport)**

For technical support on RH and RT FPGAs that are regulated by International Traffic in Arms Regulations (ITAR), contact us via [soc\\_tech\\_itar@microsemi.com](mailto:soc_tech_itar@microsemi.com). Alternatively, within [My Cases](http://www.microsemi.com/soc/mycases/), select **Yes** in the ITAR drop-down list. For a complete list of ITAR-regulated Microsemi FPGAs, visit the I[TAR](http://www.microsemi.com/soc/ITAR/) web page.

![](_page_38_Picture_0.jpeg)

**Microsemi Corporate Headquarters** One Enterprise, Aliso Viejo CA 92656 USA Within the USA: +1 (949) 380-6100 Sales: +1 (949) 380-6136 Fax: +1 (949) 215-4996

Microsemi Corporation (NASDAQ: MSCC) offers a comprehensive portfolio of semiconductor solutions for: aerospace, defense and security; enterprise and communications; and industrial and alternative energy markets. Products include high-performance, high-reliability analog and RF devices, mixed signal and RF integrated circuits, customizable SoCs, FPGAs, and complete subsystems. Microsemi is headquartered in Aliso Viejo, Calif. Learn more at **[www.microsemi.com](http://www.microsemi.com)**.

© 2014 Microsemi Corporation. All rights reserved. Microsemi and the Microsemi logo are trademarks of Microsemi Corporation. All other trademarks and service marks are the property of their respective owners.